# **¿Cómo acceder a una obra de teatro virtual y accesible a través de Butaca Accesible?**

# **24 pasos para 24 horas de Artes Escénicas**

**DOCUMENTO EN FORMATO ABIERTO**: [https://drive.google.com/file/d/1-u-DFrp8RJsbO8\\_8pliyKVcnOkZxrWnJ/view?usp=sharing](https://drive.google.com/file/d/1-u-DFrp8RJsbO8_8pliyKVcnOkZxrWnJ/view?usp=sharing)

1º Visita la página [Teatro Contigo](http://www.teatrocontigo.com/)

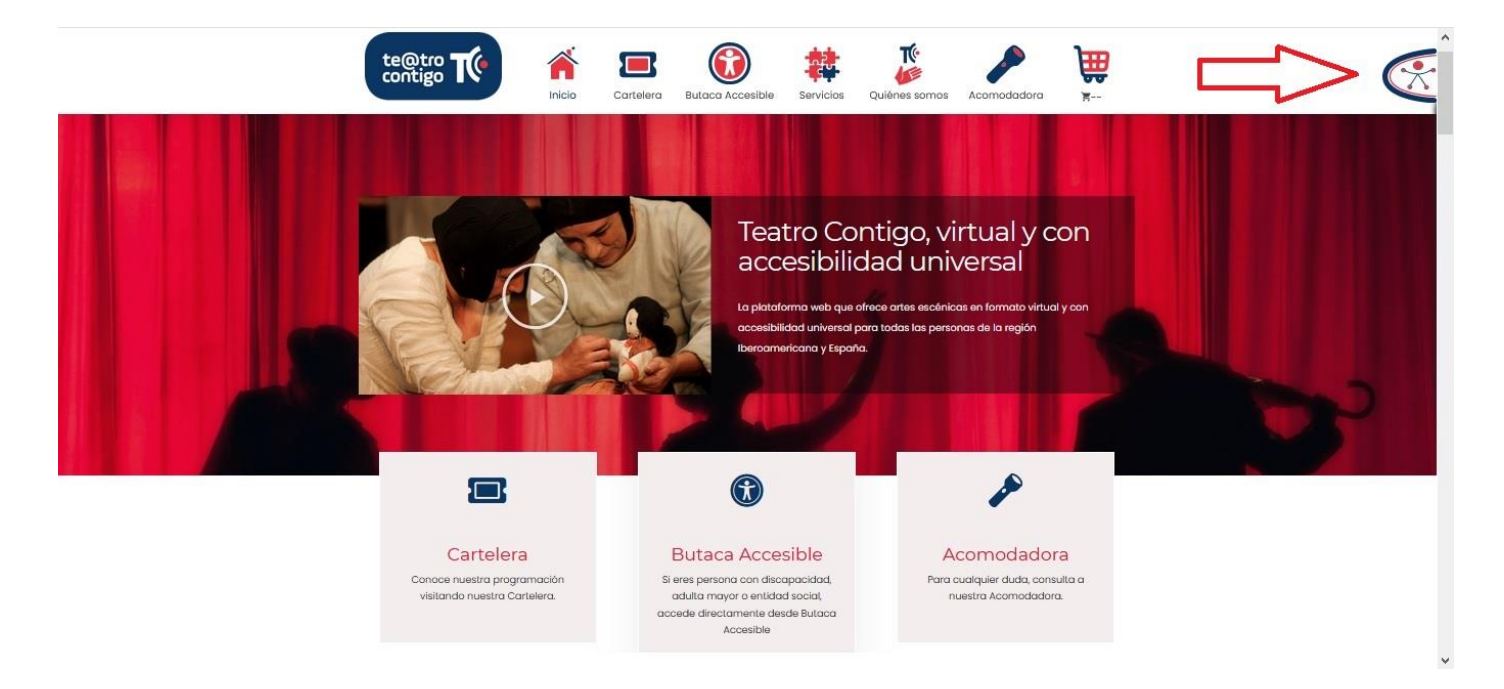

Puedes hacer uso del Panel de Accesibilidad Universal (PAU) para elegir el tipo de apoyo en la navegación web que mejor se adapte a ti.

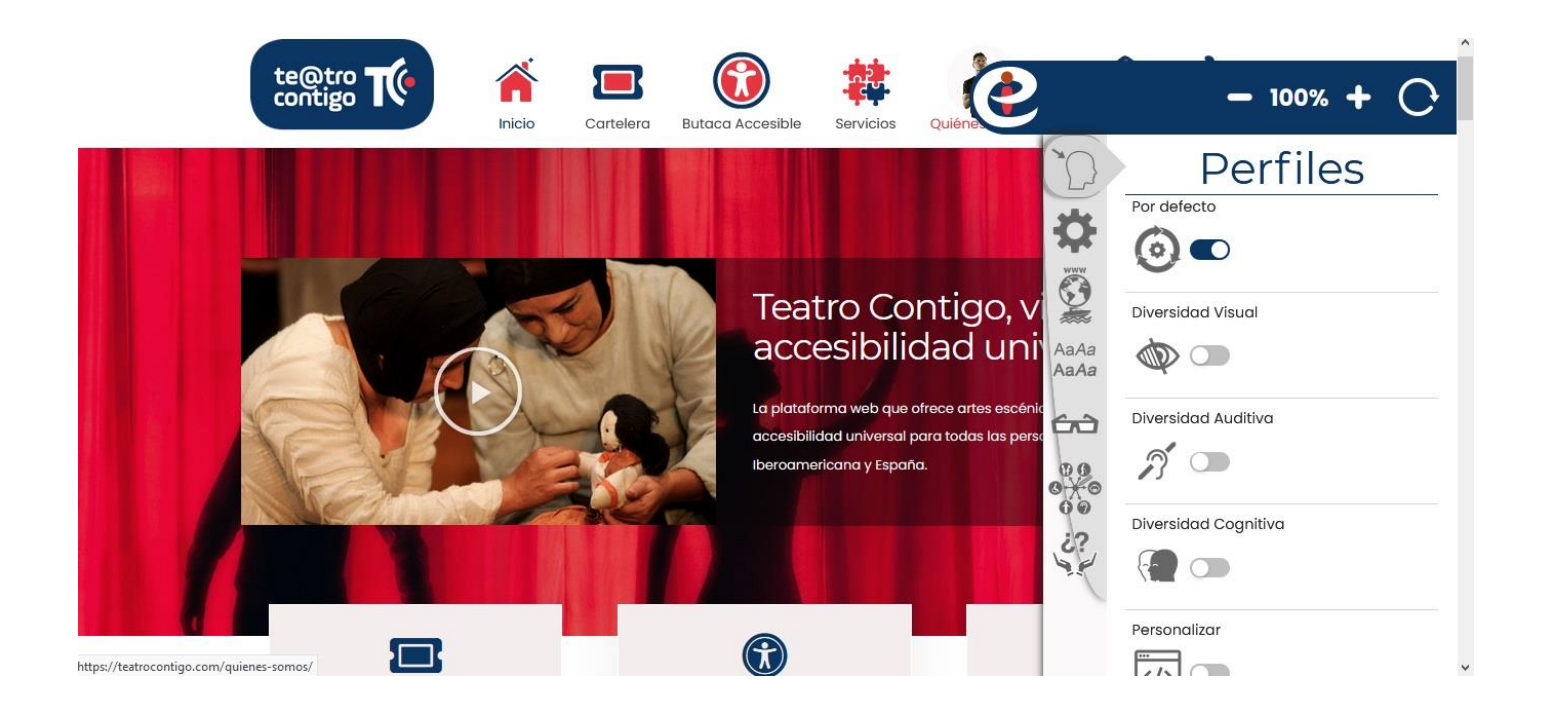

### 2º Accede a la sección **Butaca Accesible**

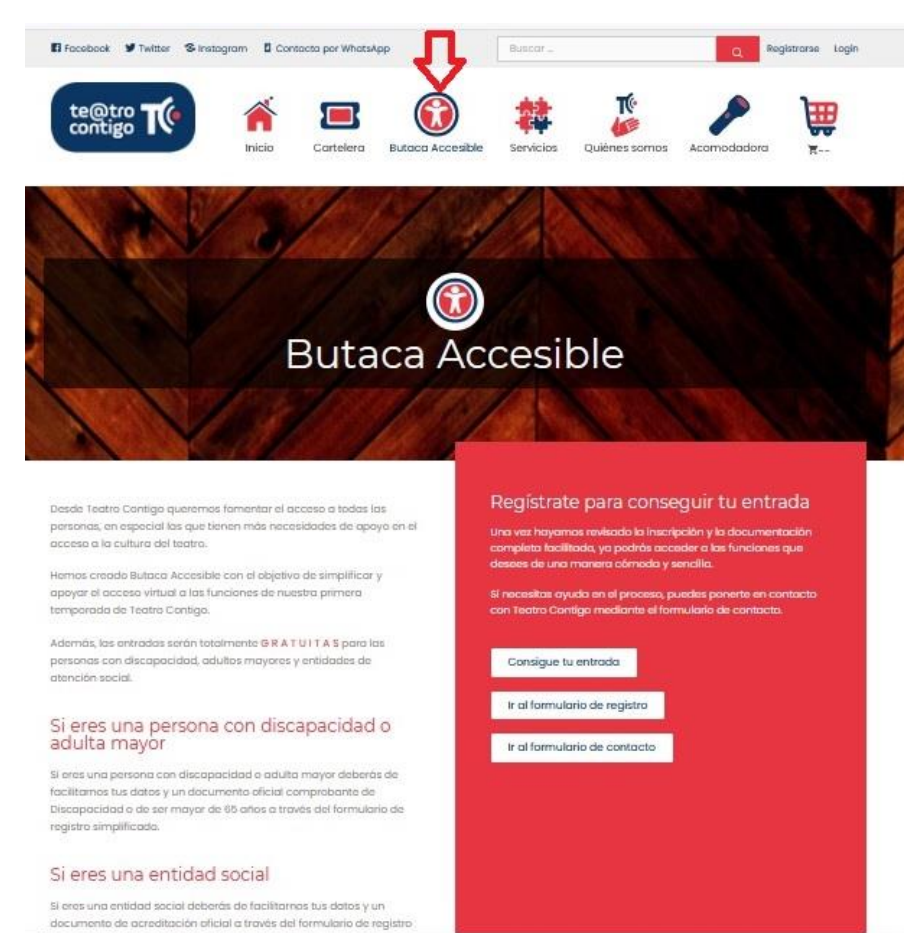

### 3º Accede al [formulario de registro](https://teatrocontigo.com/registrarse/)

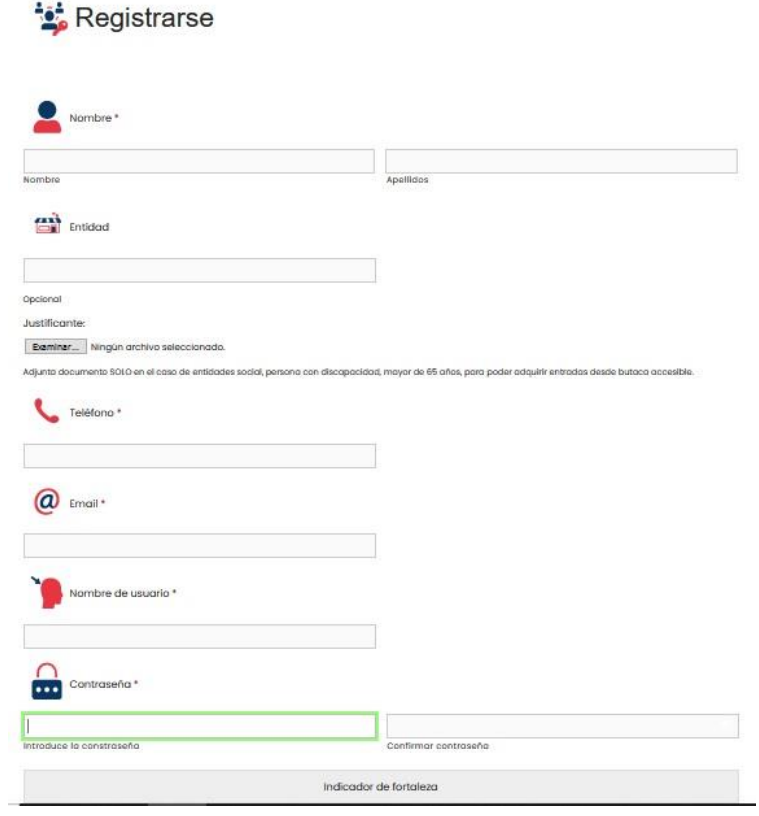

4º Rellena todos los campos obligatorios con tus datos reales.

5º Adjunta un documento oficial que demuestre que tienes más de 65 años, alguna discapacidad. Si perteneces una entidad social también puedes inscribirla como entidad y abrir las puertas del teatro virtual a más personas.

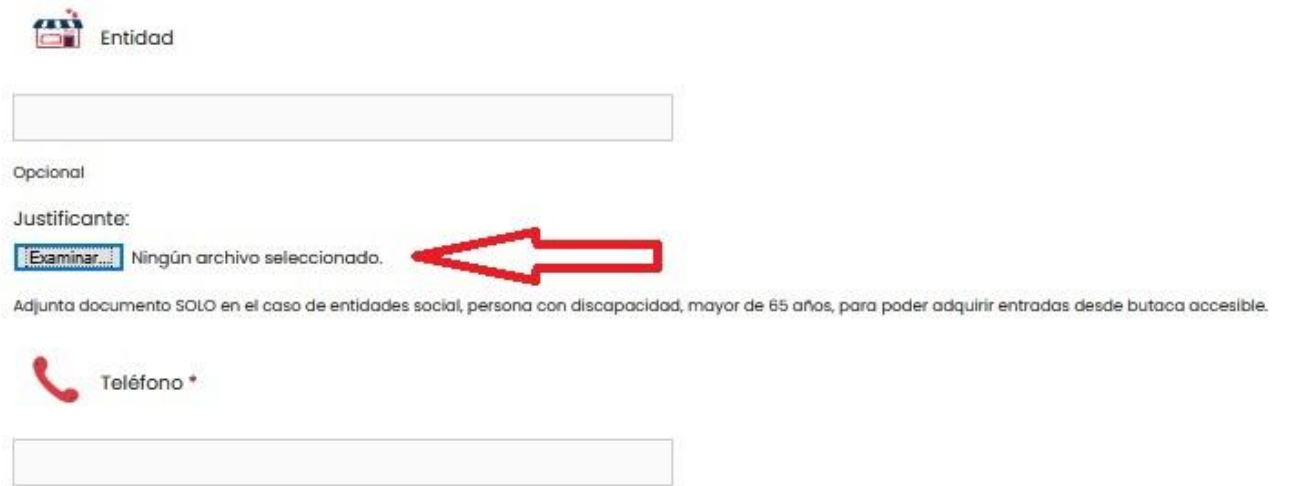

6º Guarda tu contraseña en un buen lugar para tus próximos accesos.

7º Cuando envíes los datos recibirás un correo electrónico que confirma tu registro.

8º Entra a tu correo electrónico y comprueba el mensaje de [teatrocontigo.com](mailto:info@teatrocontigo.com)

En ese correo encontrarás un enlace para el cambio de contraseña por si la pierdes. Si no lo ves busca en la carpeta de Spam.

# [Teatro Contigo] Datos de acceso

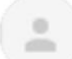

WordPress wordpress@teatrocontigo.com a

para

Nombre de usuario: Teatro Contigo

Utiliza para acceder la contraseña que elegiste cuando te registraste.

### https://teatrocontigo.com/entrar/

¿Has olvidado tu contraseña? Ve a la siguiente dirección para reestablecer tu contraseña:

<https://teatrocontigo.com/entrar/?action=rp&key=N4I3QaeCLmxsZjSkHkhm&login=juanita>

9º Vuelve a la web para realizar el [Login](https://teatrocontigo.com/entrar/?redirect_to=https%3A%2F%2Fteatrocontigo.com%2F)

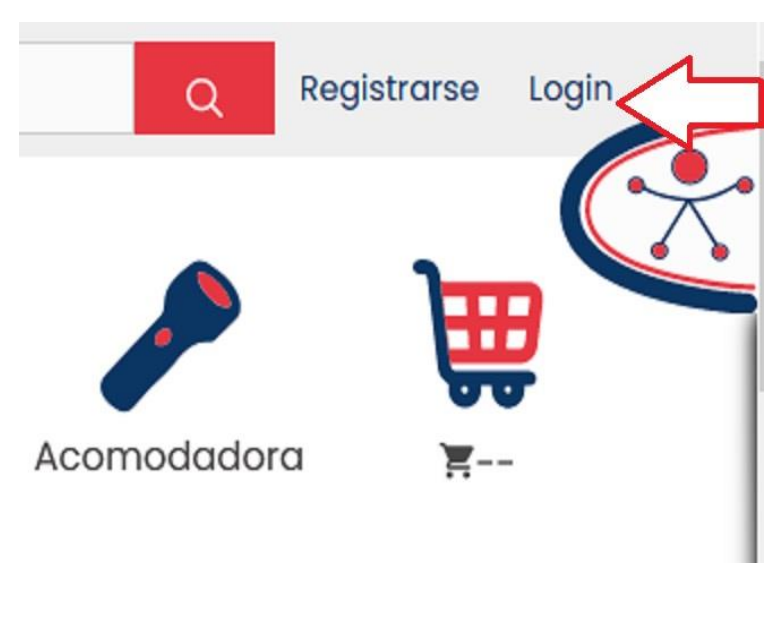

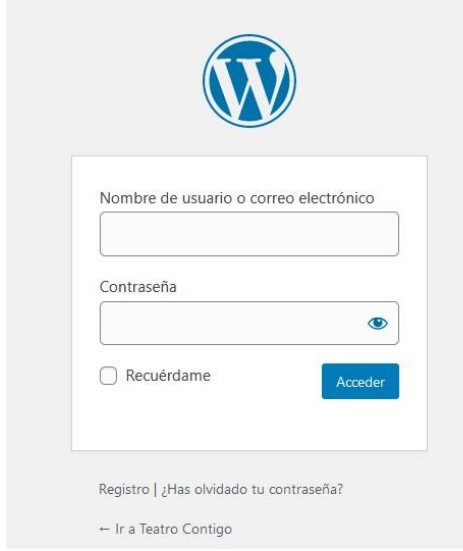

10º Sabrás que ya estás registrado cuando aparezca tu nombre en la esquina arriba derecha. Aunque te aparezca la pantalla de registro no hace falta que vuelvas a inscribirte.

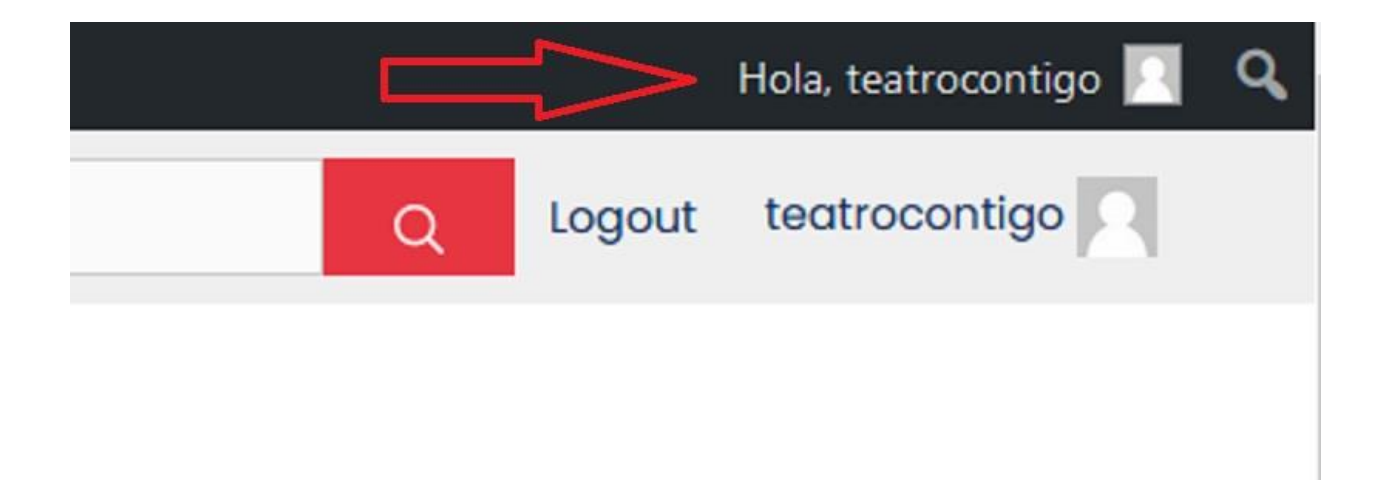

11º Visita la sección [Cartelera](https://teatrocontigo.com/cartelera/) y decide la función de la obra que quieres asistir.

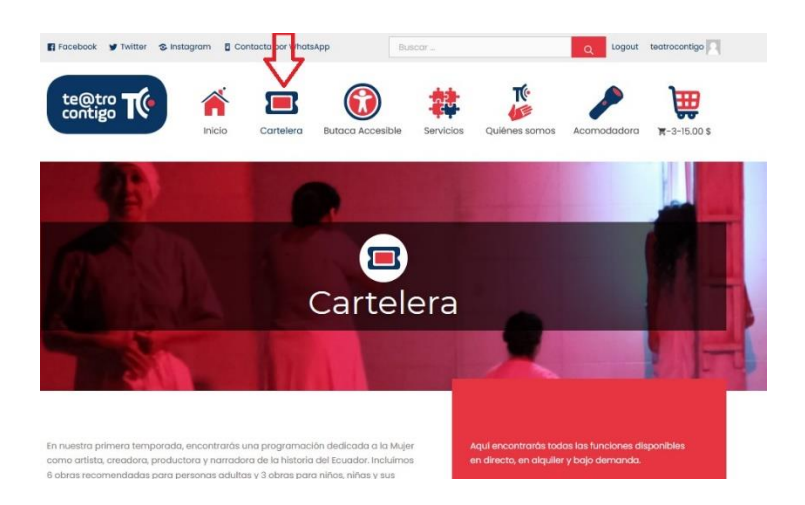

#### Obras para adultos

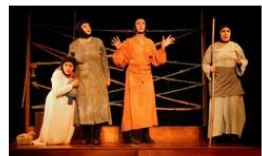

Cuatro mujeres, cuatro generaciones: abuela,<br>madre, hija y nieta, mientras realizan su labor,<br>cuentan diversos episodios de la historia<br>ecuatoriana desde la Conquista Española hasta<br>la Independencia del..

Tetragrama

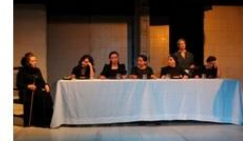

La casa de Bernarda Alba

Obra de teatro clásica del escritor español<br>Federico García Lorca. El texto se centra en la<br>tíranía moral y la represión que Bernarda ejercía<br>sobre sus hijas. Bernarda les impone...

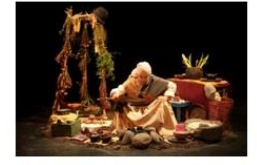

#### La Venadita, un poema a la memoria

Es la historia de una anciana cura Es la historia de una anciana curandera que<br>espera la llegada de su nieta para entregarle el<br>legado de su sabiduría y su conocimiento. La<br>Venadita sabe que pronto tiene que partir...

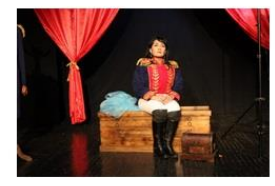

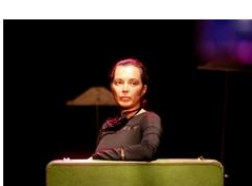

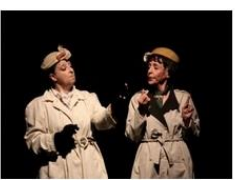

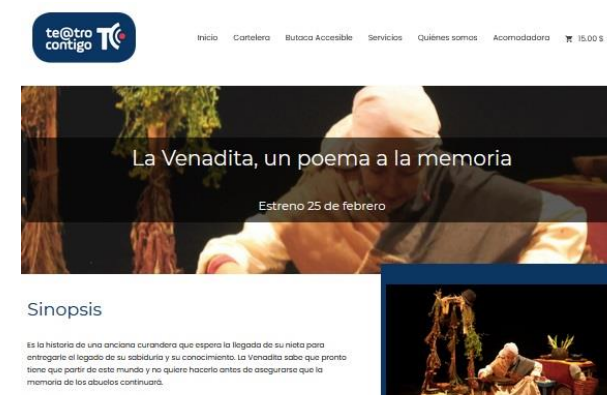

a nos enseña sobre la luerza del espíritu y su importancia para la vida<br>e hernos elvidada, desconectando nuestra armonía con la naturaleza<br>hismos. Nos cuenta sobre el espíritu del mali,del agua, del fuego.de la<br>nos revela enaaita no<br>lad que ho

#### Funciones

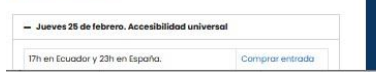

12º Las obras no están disponibles hasta su fecha de estreno. A partir de esa fecha podrás verla bajo demanda mediante este mismo proceso cuando quieras.

13º Una vez ya te has decidido, vuelve a entrar en la sección **Butaca Accesible** 

14º Pulsa sobre "Consigue tu entrada o baja hacia el final de la página donde encontrarás el "Formulario de entradas de butaca accesible."

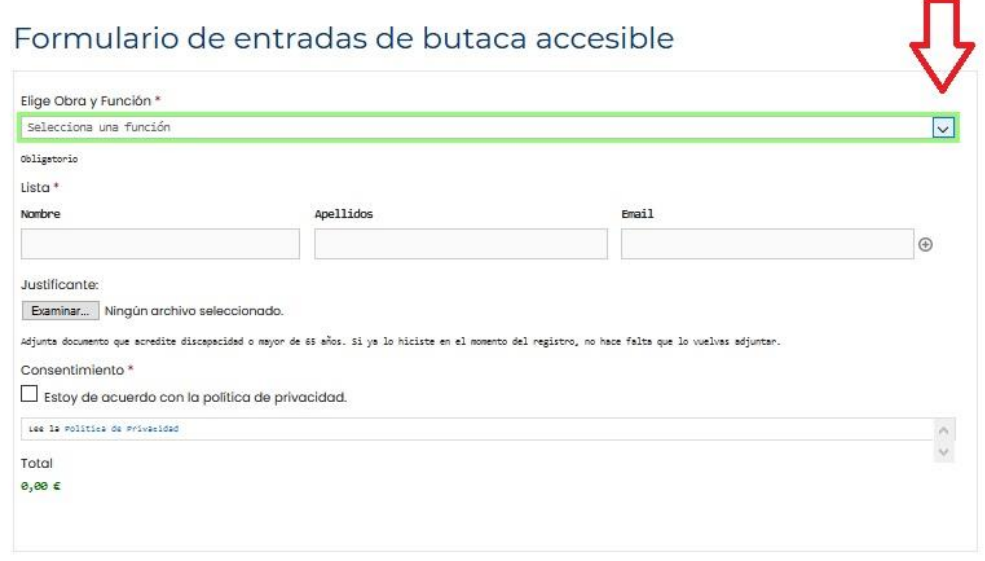

15º Si te aparece el texto el es que no te has logeado correctamente. Vuelve a realizar el [Login](https://teatrocontigo.com/entrar/?redirect_to=https%3A%2F%2Fteatrocontigo.com%2F)

## 16º Selecciona la obra en el desplegable.

Formulario de entradas de butaça accesible

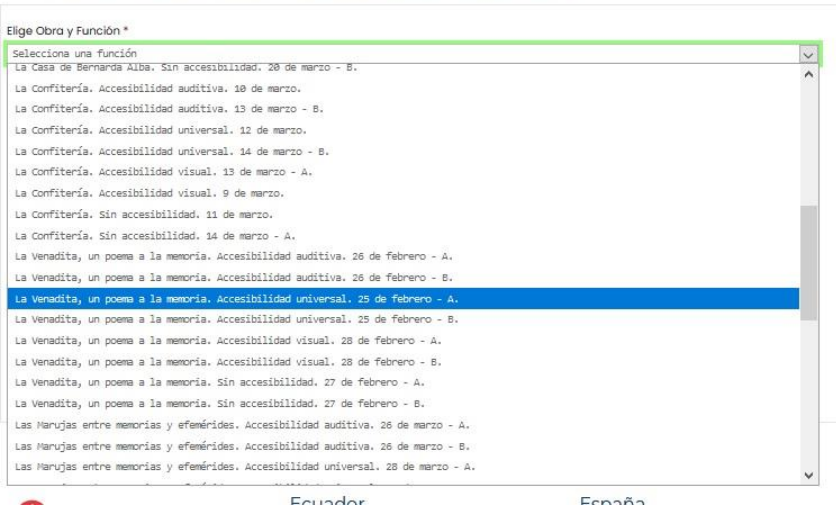

17º Si eres persona con discapacidad o adulta mayor, pon tu nombre y tu dirección de correo electrónico. Recibirás directamente un correo con el enlace directo de la función y la clave de acceso.

## Formulario de entradas de butaça accesible

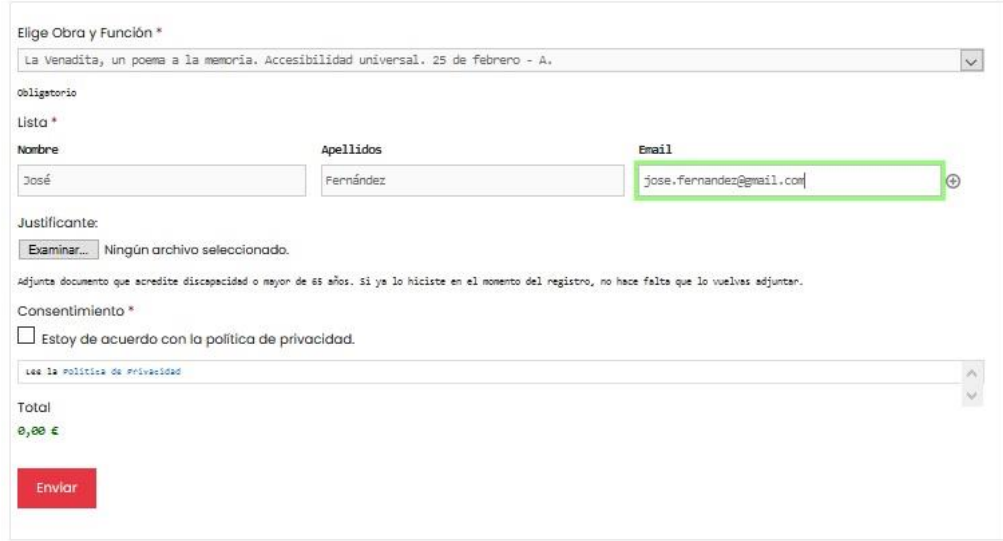

18º Si eres una entidad social, puedes incluir los nombres, apellidos y dirección de correo electrónico para invitar a tus asociados. Recibirán directamente un correo con el enlace directo de la función y la clave de acceso.

## Formulario de entradas de butaca accesible

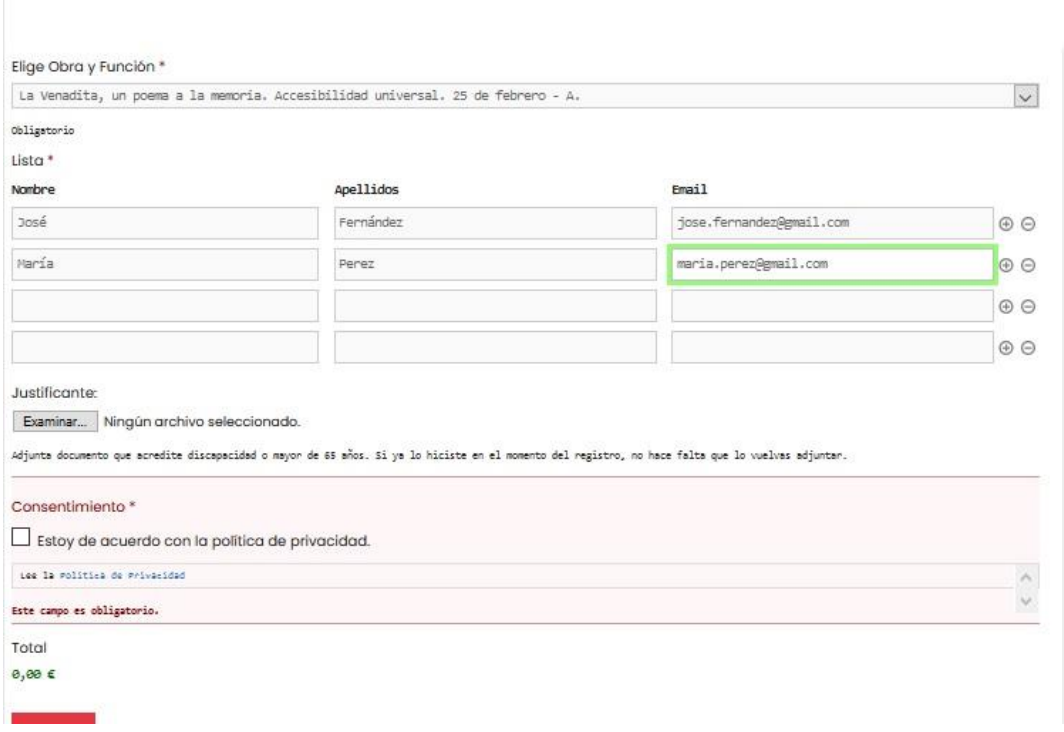

19º Si se trata de un estreno, hasta la hora indicada no podrás verla.

Si la función virtual ya se ha realizado, podrás entrar cuando quieras.

20º Accede a tu correo electrónico y comprueba que te ha llegado el mensaje de Teatro Contigo. Pulsa sobre el enlace de Streaming URL del mensaje.

## Tu Ticket está aquí!

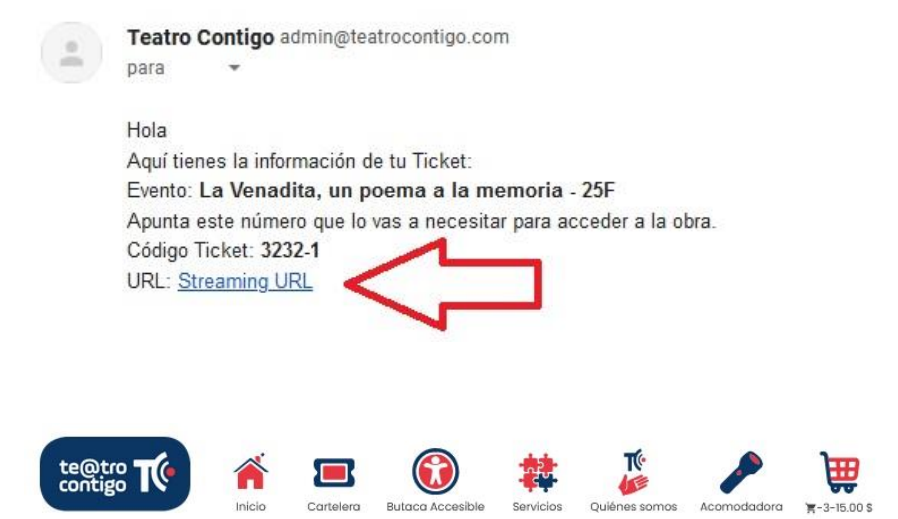

Ver: La Venadita, un poema a la memoria. Accesibilidad Universal, 25 de febrero - A

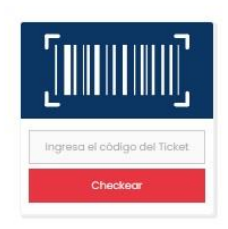

**Contact State T** 

Ver: La Venadita, un poema a la memoria. Accesibilidad Universal. 25 de febrero - A

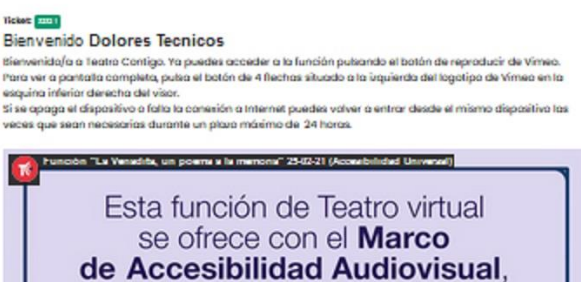

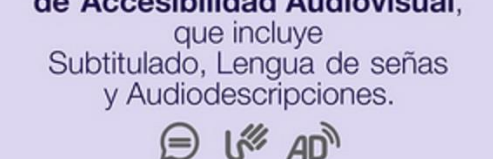

21º La función no es en directo así que puedes parar, avanzar y retroceder el vídeo cuantas veces necesites.

22º Si se te apaga la computadora o se apaga el internet, tienes un plazo de 24 horas para volver a entrar desde el mismo dispositivo las veces que sean necesarias.

23º No puedes compartir el enlace de la función pero si puedes invitar a tus amistades o familiares que puedan disfrutar contigo una obra de teatro para tod@s.

24º Si tienes algún problema con alguno de los pasos, puedes acudir a la Acomodadora escríbenos por el formulario de contacto de la web o a través de [Whatsapp](https://api.whatsapp.com/message/CRIBYRMSRR65A1) 

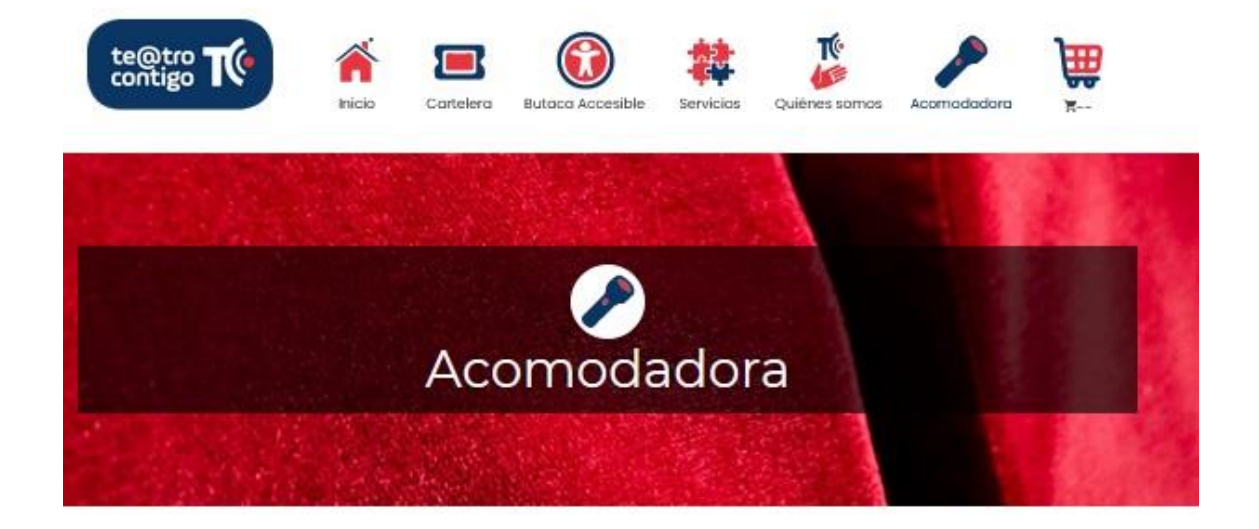

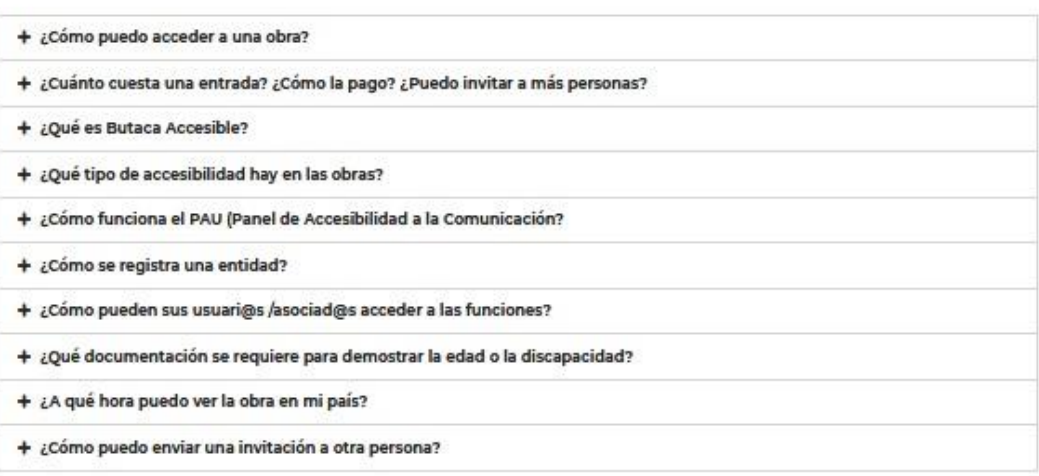

**¡EL ESPECTÁCULO DEBE CONTINUAR…SIEMPRE CONTIGO!**